# **Anleitung zur Online-Antragstellung "Finanzielle Unterstützung für zusätzliche außerschulische Förderung" (Nachhilfeförderung)**

### **Sie haben bereits einen Lehrer-Account?**

Falls Sie bereits als Lehrer-Account auf [www.familienkarte.at](http://www.familienkarte.at/) registriert sind (z.B. aufgrund der Antragsstellung für Gratis-Liftkarten), folgenden Sie bitte diesen Schritten:

## **Login der Schule:**

Sie klicken auf der Startseite [www.familienkarte.at/](https://www.familienkarte.at/de/index.html#zentralerlogin) auf "Login", dadurch öffnet sich das blaue Fenster. Hier geben Sie Ihren Benutzernamen und das Passwort ein und klicken auf anmelden:

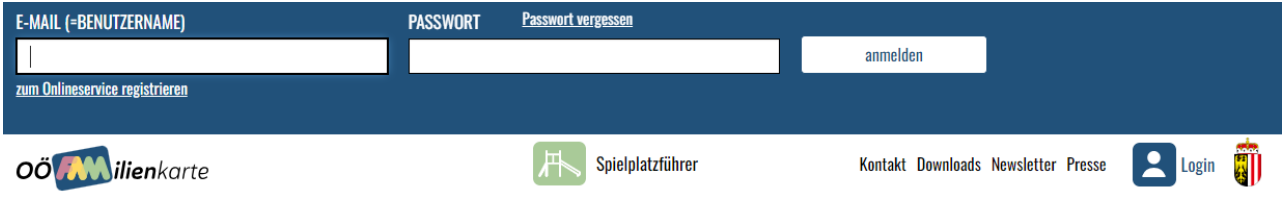

Wenn Sie sich nun erfolgreich eingeloggt haben, kommen Sie in den Benutzer-Bereich und haben die Möglichkeit, **Förderanträge** für Skikurse und **Nachhilfe** zu beantragen.

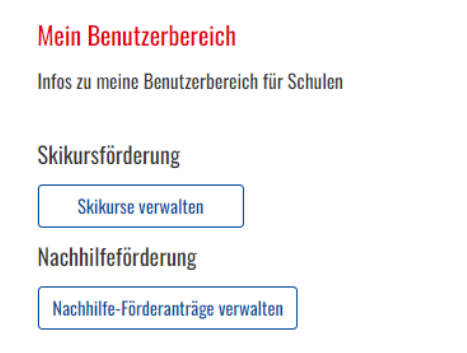

## **Noch kein User-Account vorhanden?**

Falls Sie noch keine User-Account auf [www.familienkarte.at](http://www.familienkarte.at/) haben, folgen Sie bitte diesen Schritten:

## **Registrierung als Lehrer:**

Unter nachfolgendem Link kommen Sie zum Registrierungs-Formular. [https://www.familienkarte.at/de/foerderungen/ausserschulische-nachhilfe/registrierung](https://www.familienkarte.at/de/foerderungen/ausserschulische-nachhilfe/registrierung-lehrer.html)[lehrer.html](https://www.familienkarte.at/de/foerderungen/ausserschulische-nachhilfe/registrierung-lehrer.html)

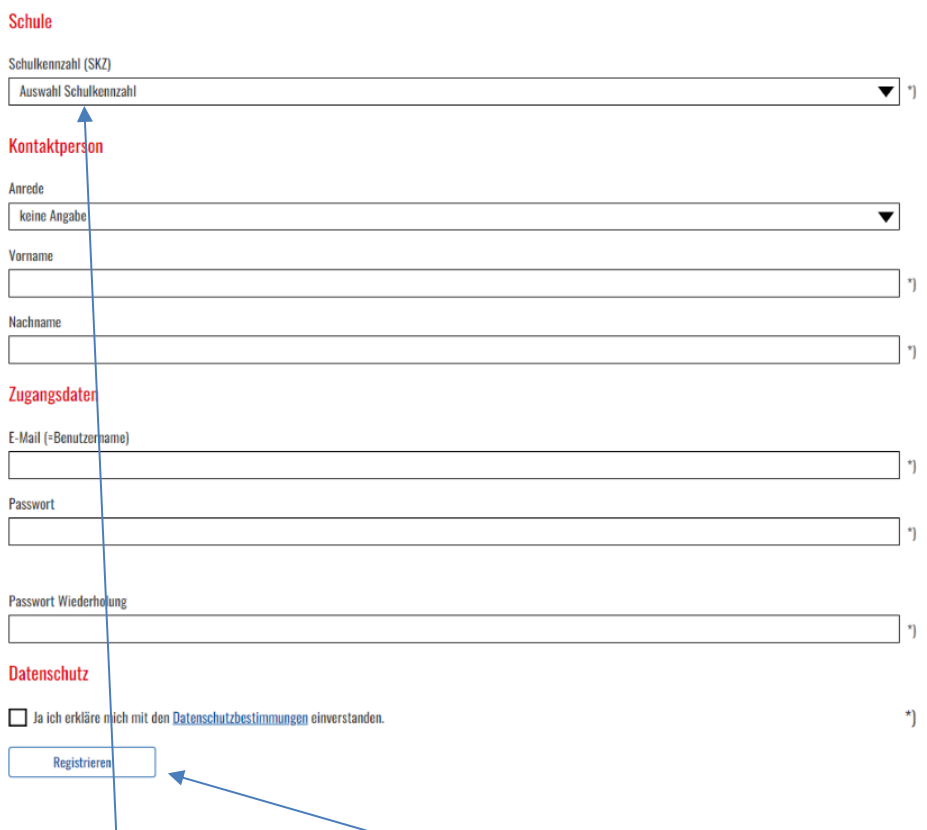

Wählen Sie Ihre Schulkennzahl aus (die Daten der Schule sind im System automatisch hinterlegt) und geben Sie die erforderlichen Daten (Kontaktperson, Zugangsdaten) an. Die Datenschutzerklärung bitte bestätigen. Anschließend auf "Registrieren" klicken.

Folglich können Sie den Antrag für den Schüler / die Schülerin stellen.

# **Ablauf Antragstellung**

Bitte mit Ihren Zugangsdaten einloggen. Anschließend klicken Sie auf "Nachhilfe-Förderanträge<sub>/</sub>verwalten"

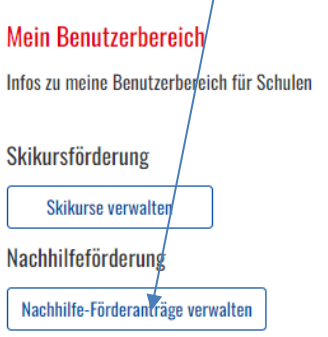

#### Sie können nun einen "neuen Antrag erstellen".

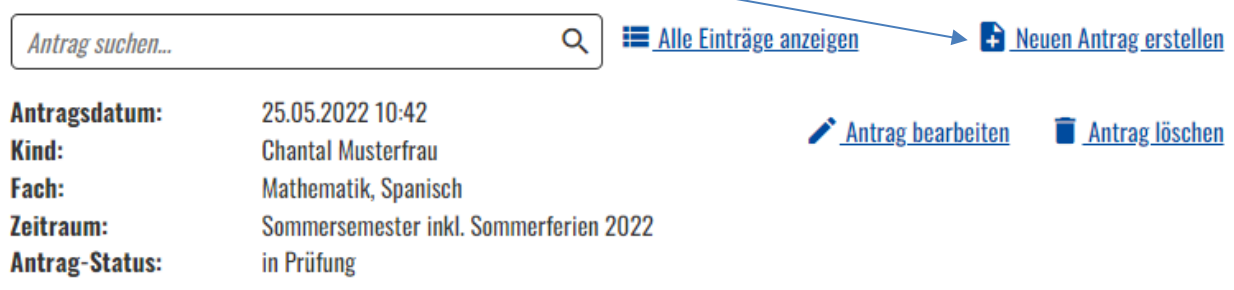

#### Anschließend öffnet sich folgendes Fenster:

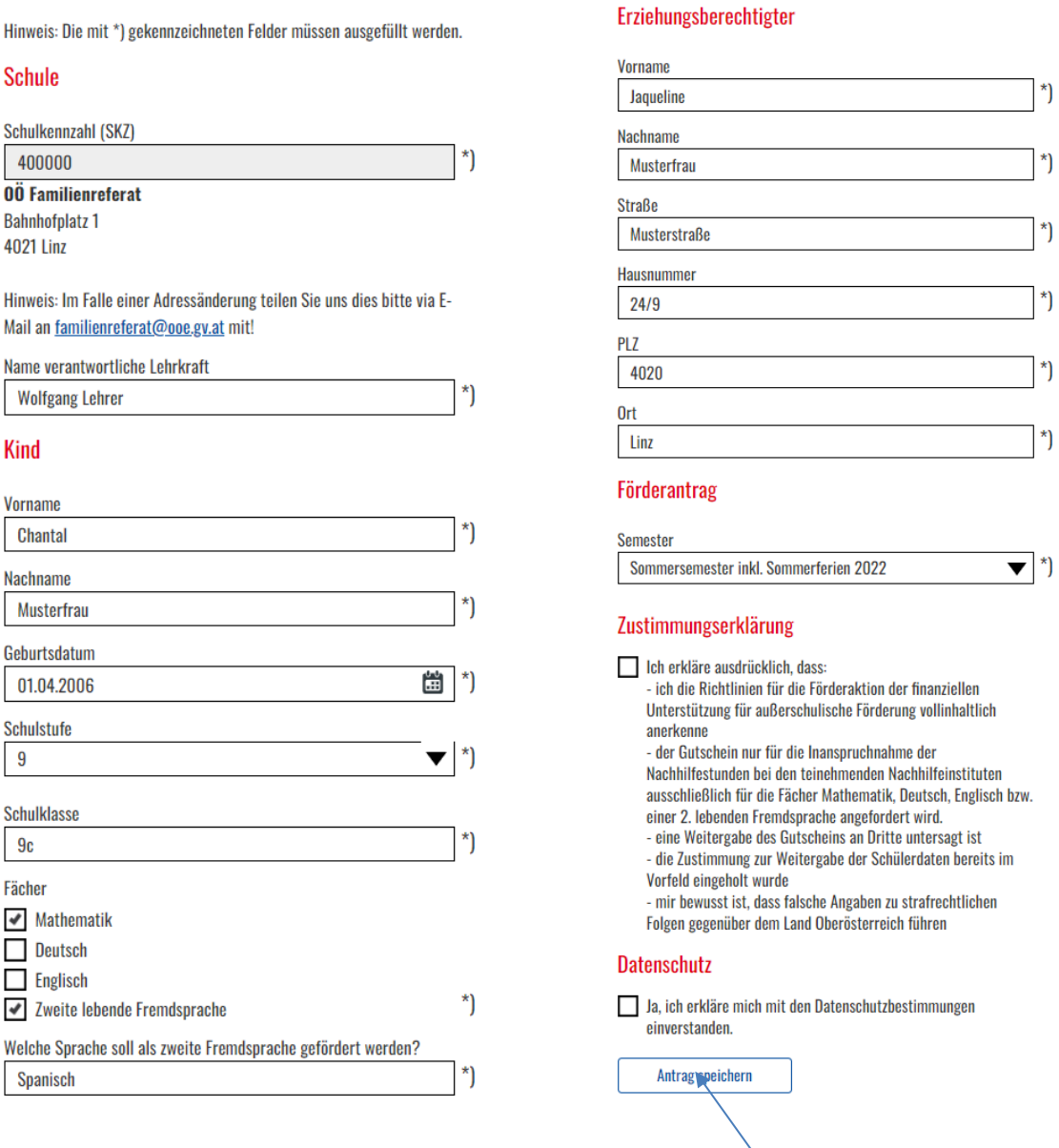

Das Feld "Schulkennzahl" ist automatisch aufgrund der Registrierung befüllt.

Bitte befüllen Sie nun alle Felder mit den erforderlichen Daten und stimmen der Zustimmungserklärung und dem Datenschutz zu. Mittels "**Antrag speichern**" wird der Antrag im System gespeichert und an das Familienreferat zur Antragsbearbeitung übermittelt.

#### **Für jeden Schüler / jede Schülerin ist ein separater Antrag zu stellen!**

Anschließend kommt man automatisch zurück zur Übersicht, in der alle bereits gestellten Förderanträge aufgelistet sind. In dieser Übersicht können Sie einen weiteren, neuen Antrag stellen bzw. einen Antrag bearbeiten oder auch löschen, solange der Status "in **Prüfung"** aufscheint.

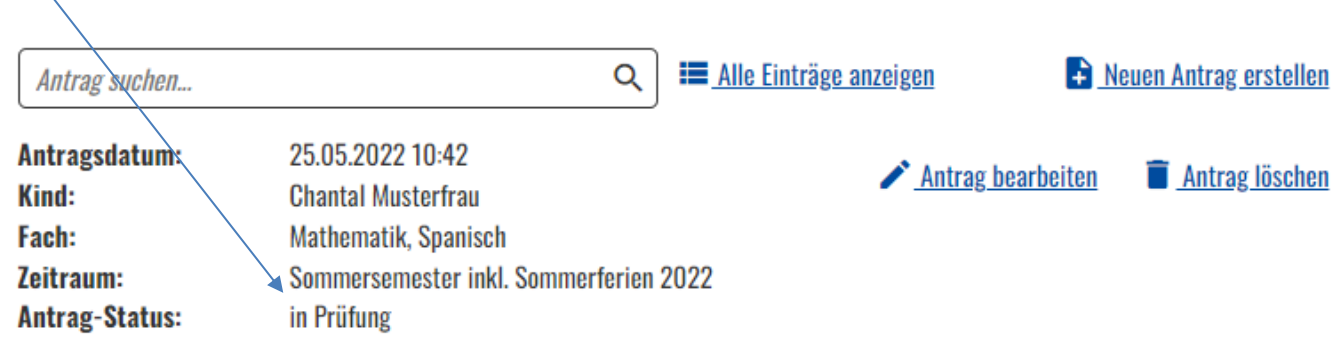

Unter Antrag-Status sehen Sie den Fortschritt, wie weit Ihr jeweiliger Förderantrag bearbeitet ist.

Hier gibt es folgende 4 Stati:

• **in Prüfung**

Der Antrag wurde seitens der Schule erfolgreich versendet und liegt nun beim Familienreferat zur Bearbeitung/Prüfung. Solange sich der Antrag in diesem Status befindet, können Sie die eingegebenen Daten noch nachbearbeiten.

• **abgelehnt** Der Antrag wurde abgelehnt, den Grund dafür sehen Sie als Kommentar unter dem Antrag-Status

#### • **angenommen** Der Antrag wurde positiv erledigt und liegt noch beim Familienreferat

• **versendet**

Der Antrag ist erledigt und der Gutschein wurde an die Eltern des Schülers/der Schülerin versendet

#### **Bei Fragen zur Förderabwicklung wenden Sie sich bitte an die Servicehotline im Familienreferat des Landes Oberösterreich:**

0732/7720-18772

E-Mail: [familienreferat@ooe.gv.at](mailto:familienreferat@ooe.gv.at) Linz, im Mai 2024